**Τρίκαλα, 29/9/2020**

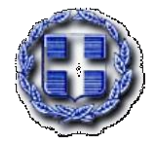

**ΕΛΛΗΝΙΚΗ ΔΗΜΟΚΡΑΤΙΑ ΥΠΟΥΡΓΕΙΟ ΠΑΙΔΕΙΑΣ & ΘΡΗΣΚΕΥΜΑΤΩΝ ΠΕΡ/ΚΗ Δ/ΝΣΗ Π/ΘΜΙΑΣ & Δ/ΘΜΙΑΣ ΕΚΠ/ΣΗΣ ΘΕΣΣΑΛΙΑΣ Δ/ΝΣΗ Δ/ΘΜΙΑΣ ΕΚΠ/ΣΗΣ Ν. ΤΡΙΚΑΛΩΝ 7 <sup>ο</sup> ΓΥΜΝΑΣΙΟ ΤΡΙΚΑΛΩΝ Οδός: Σύρου 50 (περιοχή Σαραγίων), Τ.Κ.: 421 31 Τηλ. 2431032391, 2431032397 e-mail: [mail@7gym-trikal.tri.sch.gr](mailto:mail@7gym-trikal.tri.sch.gr) Iστοσελίδα: http://7gym-trikal.tri.sch.gr**

Αγαπητοί γονείς και κηδεμόνες,

Σας προσκαλούμε να συμμετάσχετε στην **τηλεδιάσκεψη** που θα πραγματοποιηθεί το απόγευμα της **Πέμπτης**, **1 Οκτωβρίου 2020,** για να ενημερωθείτε για ζητήματα που αφορούν στην εύρυθμη λειτουργία του σχολείου, στη φοίτηση των μαθητών και στην οργάνωση της σχολικής ζωής.

Το πρόγραμμα των εξ αποστάσεων συναντήσεων είναι το ακόλουθο:

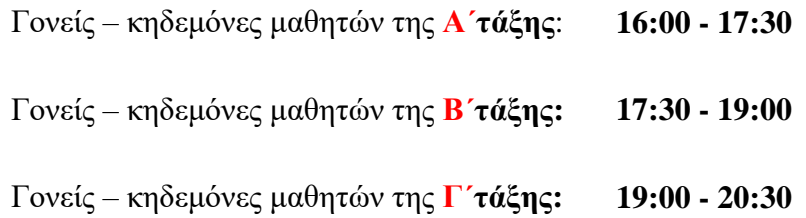

Η τηλεδιάσκεψη θα πραγματοποιηθεί με τη χρήση της πλατφόρμας **Webex.** Αν δεν έχετε χρησιμοποιήσει την πλατφόρμα στο παρελθόν, θα ήταν καλό να συνδεθείτε 10 λεπτά νωρίτερα και να ακολουθήσετε τα βήματα που δίνονται στις οδηγίες.

Είμαστε στη διάθεσή σας για οποιαδήποτε διευκρίνιση.

Με εκτίμηση,

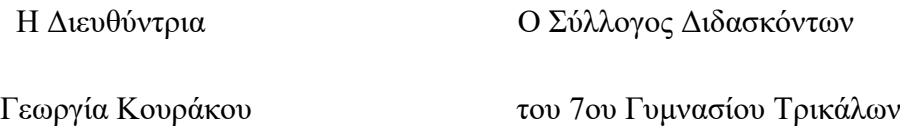

## **Οδηγίες για τη συμμετοχή στην τηλεδιάσκεψη**

**Α) Σύνδεση μέσω laptop ή επιτραπέζιου υπολογιστή** (απαραίτητη είναι η

χρήση μικροφώνου και κάμερας)

i) Αν έχετε ήδη εγκαταστήσει την εφαρμογή της Webex:

1.Πατήστε στον σύνδεσμο της τηλεδιάσκεψης:

[https://minedu-secondary.webex.com/meet/\\*\\*\\*\\*\\*\\*\\*\\*\\*](https://minedu-secondary.webex.com/meet/*********) ( **Ο ΣΥΝΔΕΣΜΟΣ ΕΧΕΙ ΣΤΑΛΕΙ ΣΤΟ EMAIL ΤΩΝ ΓΟΝΕΩΝ**)

2. Πατήστε **Join Meeting**.

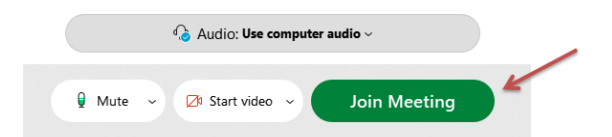

- ii) Αν **δεν** έχετε εγκαταστήσει την εφαρμογή της Webex:
- 1.Πατήστε στον σύνδεσμο της τηλεδιάσκεψης (ΣΤΑΛΘΗΚΕ ΣΤΟ EMAILΣΑΣ):

https://minedu-secondary.webex.com/meet/\*\*\*\*\*\*\*\*\*\*

2. Πατήστε **Join from your browser**.

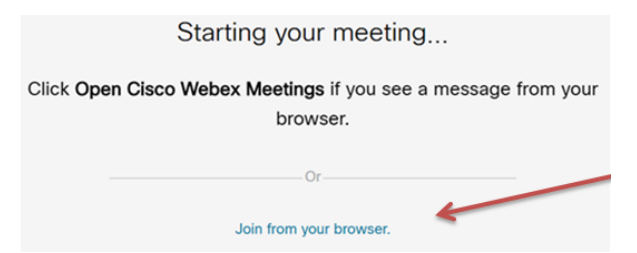

3. Συμπληρώστε τις πληροφορίες που θα σας ζητηθούν: **το όνομά σας** και **το e-mail σας.** 

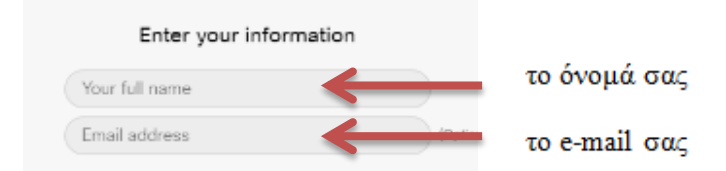

4. Πατήστε **Next**

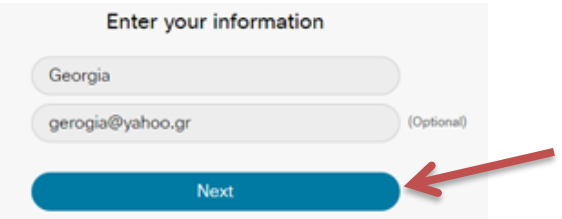

5. Επιτρέψτε στην εφαρμογή να κάνει χρήση του μικροφώνου και της κάμεράς σας.

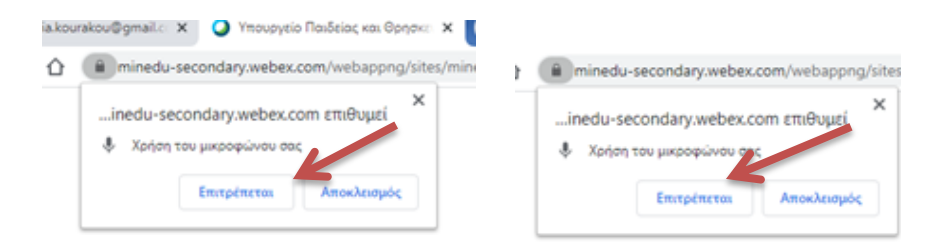

6. Πατήστε **Join Meeting**.

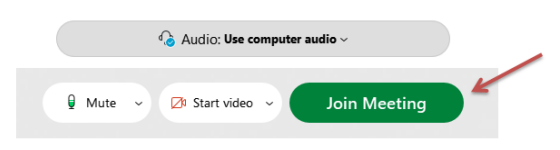

# Β) **Σύνδεση μέσω κινητού τηλεφώνου**

#### Αν χρησιμοποιήσετε το κινητό σας:

1.Πατήστε στον σύνδεσμο της τηλεδιάσκεψης (ΣΤΑΛΘΗΚΕ ΣΤΟ EMAILΣΑΣ): https://minedu-secondary.webex.com/meet/\*\*\*\*\*\*\*\*\*\*

2. Κατεβάστε την εφαρμογή (**Download**)

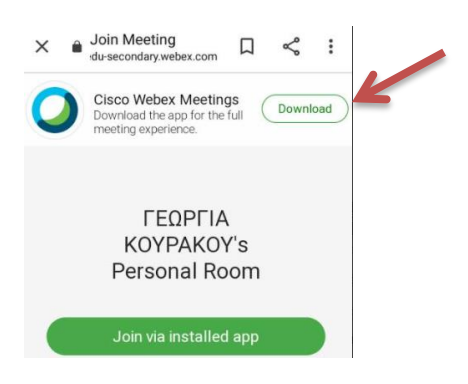

3. Πατήστε **Άνοιγμα με Google Play Store**

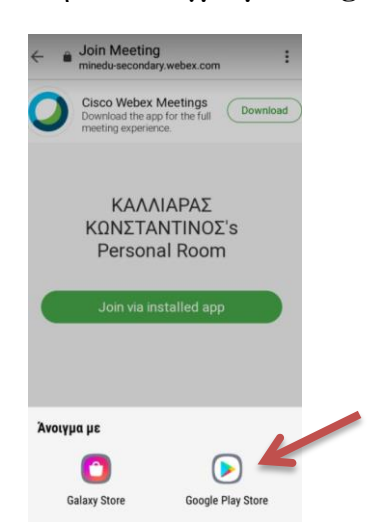

#### 4. Πατήστε **Εγκατάσταση**

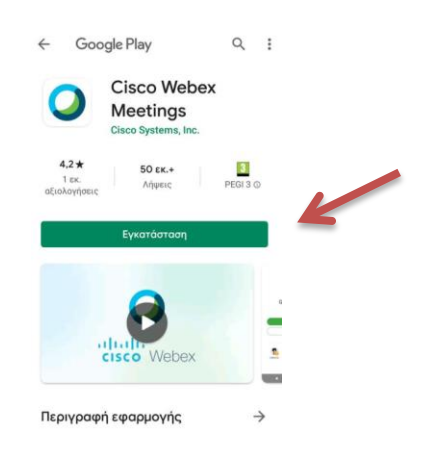

5. Πατήστε **Accept**

.

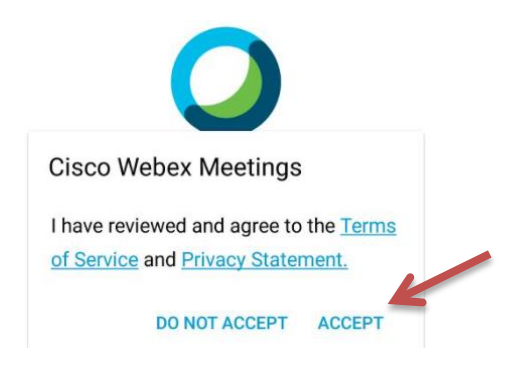

### 6. Πατήστε **Να επιτραπεί**

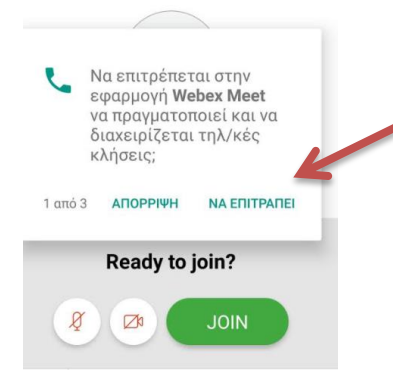

## 7. Πατήστε **Join.**

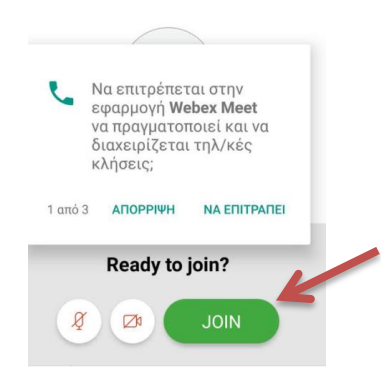

Ενδέχεται η περιγραφή να μην ανταποκρίνεται ακριβώς στο περιβάλλον που εσείς βλέπετε, σε κάθε περίπτωση πάντως η διαδικασία σύνδεσης είναι απλή και δεν θα σας δυσκολέψει.

Ανεξαρτήτως επιλογής, ελέγξτε οπωσδήποτε και έγκαιρα ότι η κάμερα και το μικρόφωνό σας είναι συνδεδεμένα και λειτουργούν κανονικά.

Τέλος, όταν συνδεθείτε στο εικονικό δωμάτιο, κλείστε την κάμερα και το μικρόφωνο.

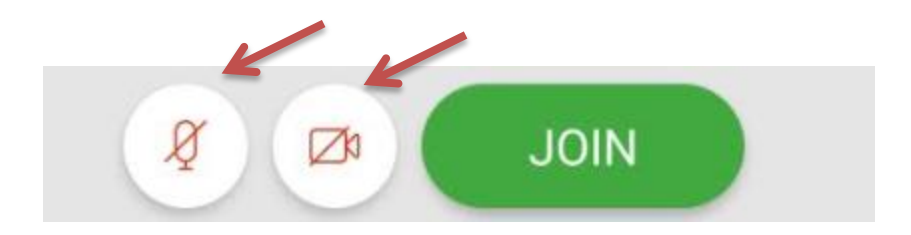